# **Units Conversion Menu**

This menu adds a powerful physical units conversion calculation. To show it, touch the "**OPT**" menu and in the "3) Conversions:", touch the "**Units Conv.**" button.

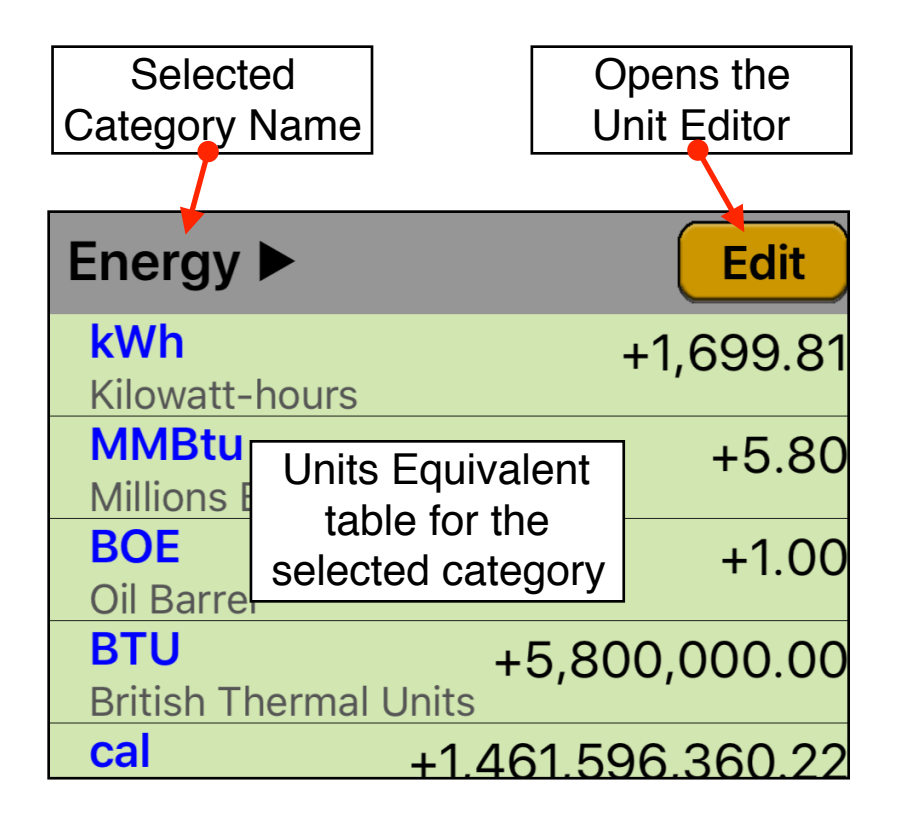

Touch the Category name to display a list with all units categories available. Select the desire category from the list and all the available units in that category will be shown in the Units Equivalent table.

Simply type a value with the calculator keypad, then touch the unit row in the list to assign that value to that unit. The **Units Conversion** tool will calculate all the other units equivalent values automatically.

Optionally, units arithmetics can be performed using **[STO] [ + ]** or **[STO] [ - ]** functions (see the example below).

Touching the **[Edit]** button, the "**Units Editor**" view will be shown. There, you can fully edit the categories and units listing at your preference.

### **Example: Units Conversion and Arithmetic**

Add 11.36 feet plus 5.75 inches plus 2 meters plus 25 centimeters and minus 0.1 chains, what is the total length expressed in yards?

#### **Solution:**

With the "Unit Conversion" menu in place, select the "**Length**" category. Then follow the next sequence:

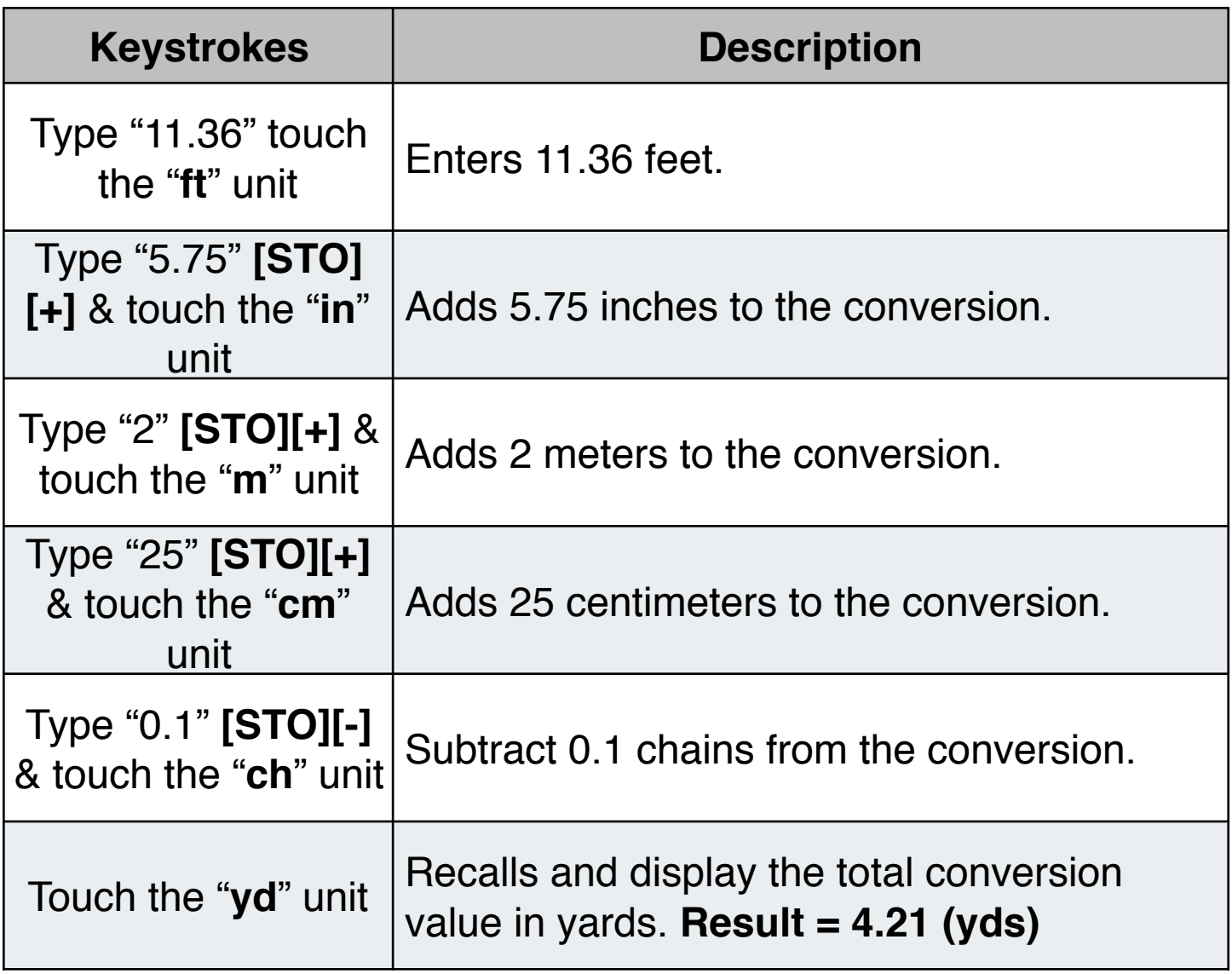

## **Units Editor View**

This view adds a convenient editor to customize the "**Unit Conversion**" menu units. To show it, touch the **[Edit]** button.

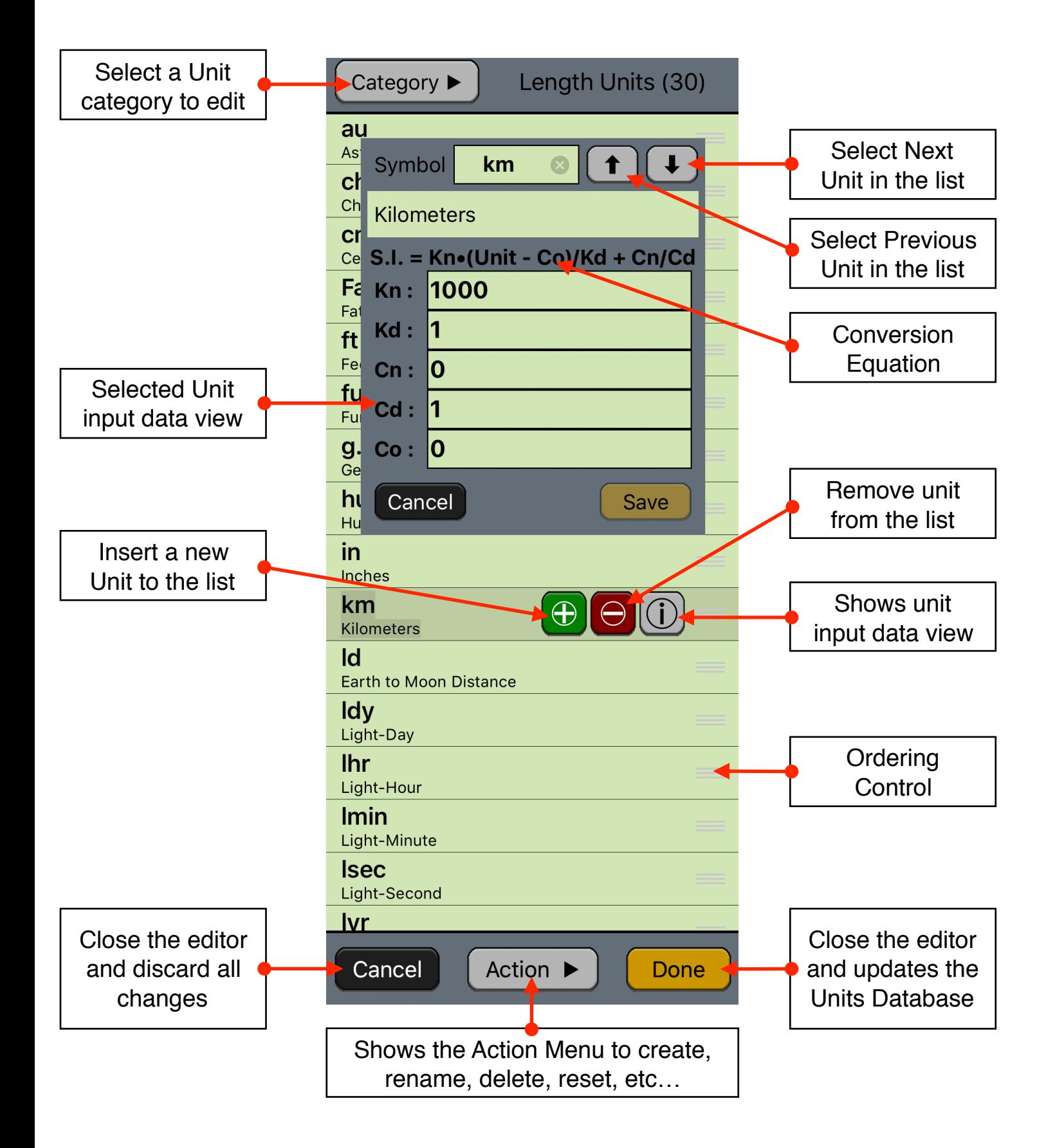

The editor has three areas: the data listing, the keypad to enter numbers and the actions buttons.

## **Unit Listing:**

- Shows the units contained in the selected Category.
- Touch a Unit in the list to show the edition buttons to Insert, Delete or Edit.
- Touch the "Ordering Control" and drag up or down to re-order the unit in the list.

## **Input Data View:**

- Touch any of the fields to edit it. The coefficients Kn, Kd, Cn, Cd and Co correspond to the conversion equation to get a S.I. system value.
- A number in edition is actually entered in the list when the **[INPUT]** key is pressed

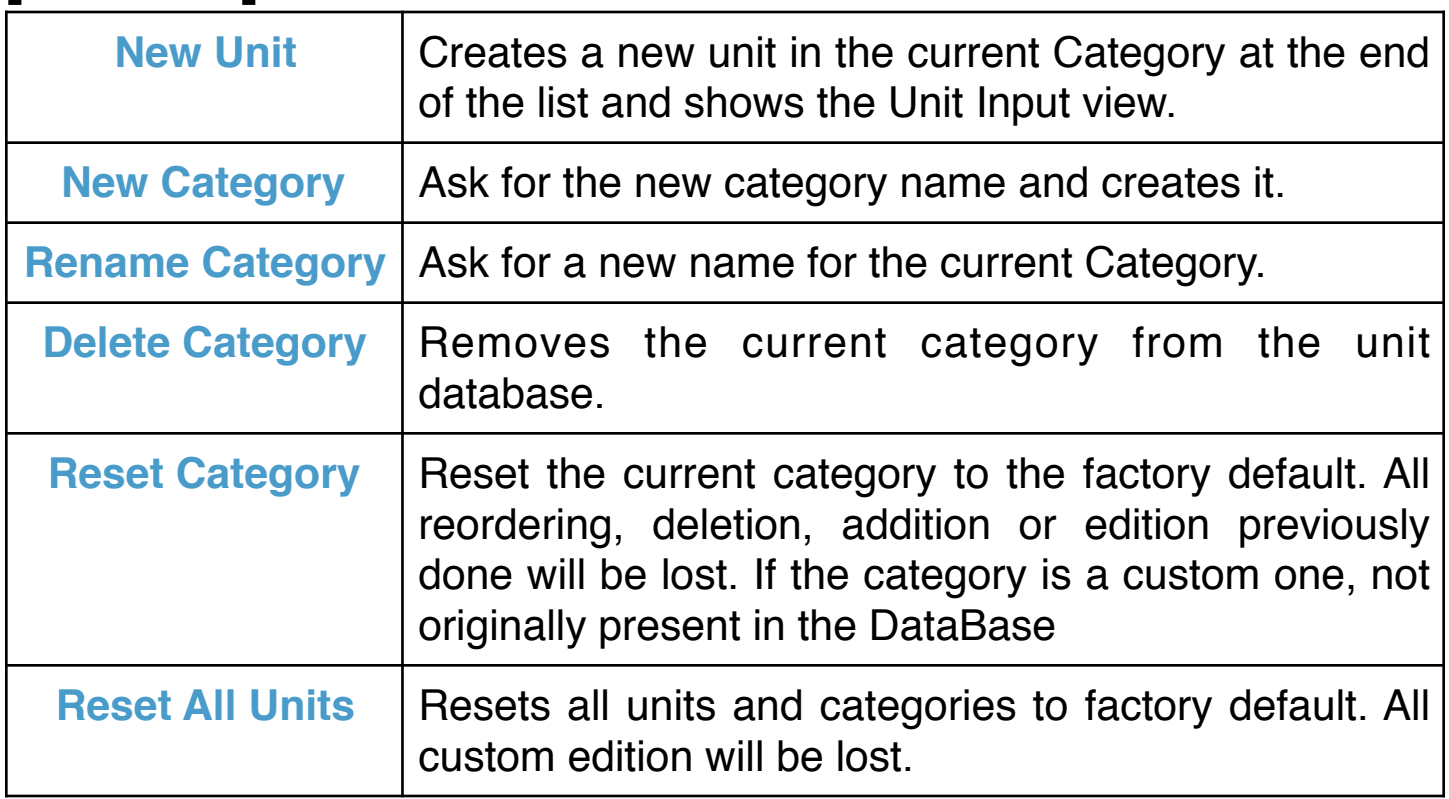

## **[Action ▶︎] Button:**